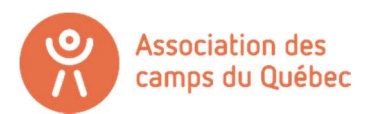

# RENOUVELLEMENT DE VOTRE ADHÉSION ANNUEL

Bienvenue sur la plateforme Logizone !

Voici les différentes étapes pour effectuer le renouvellement de votre adhésion à l'Association des camps du Québec pour les camps certifiés.

Important – Ce compte n'est pas le même compte que celui sur notre site internet (www.campsquebec.com) Il s'agit d'un site externe. Nous n'avons donc aucune façon de retrouver vos informations si vous ne les avez plus.

Informations oubliés? Créer simplement un nouveau compte !

- Si vous avez déjà un compte ORGANISATION : connectez-vous simplement (dans le coin droit) et passer à l'étape 14 du tutoriel.
- Si vous avez déjà un compte, mais en tant qu'individu : commencer à l'étape 1.
- Si vous n'avez tout simplement pas de compte Logizone: passer à l'étape 5

#### SUPPRIMER SON COMPTE ACTUEL

maintenant

Si lorsque vous êtes connecté, le nom qui s'affiche dans le coin droit est le nom d'une personne, il faut d'abord et avant tout, supprimer votre compte actuel. Il s'agit d'une erreur le nom affiché devrait être celui de votre camp.

1. Cliquez sur le bouton connexion en haut à droite.

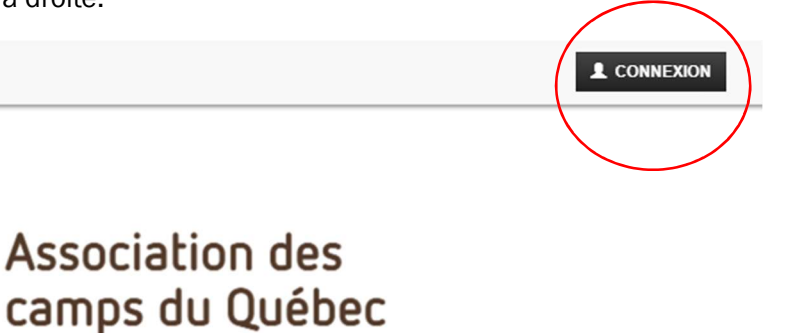

# Inscriptions en ligne

**SS PROLOC** 

**CONNECTEZ-VOUS AVANT DE DÉBUTER** 

Déjà un compte : connectez-vous MAINTENANT en cliquant sur le bouton Connexion en haut à droite

Pas de compte : créez un compte de type ORGANISATION en cliquant sur le bouton Connexion en haut à droite.

2. Connectez-vous avec les informations de votre compte

3. Cliquez sur votre compte en haut à droite, puis cliquez sur « Paramètres ».

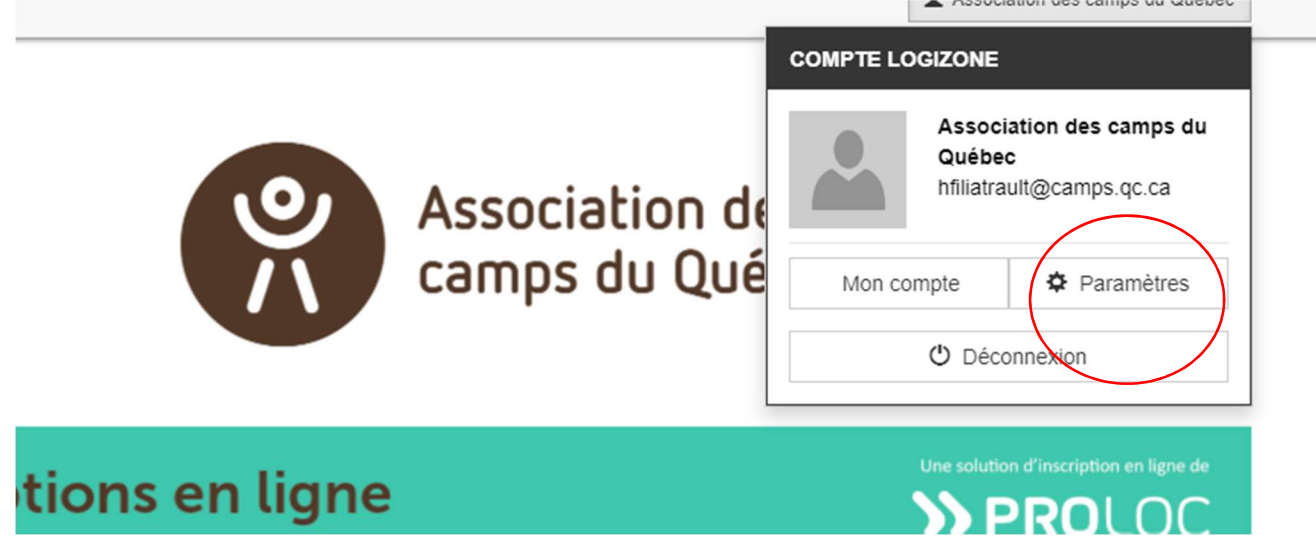

4. Descendez complètement au bas de la page et cliquez sur « Supprimer » en rouge.

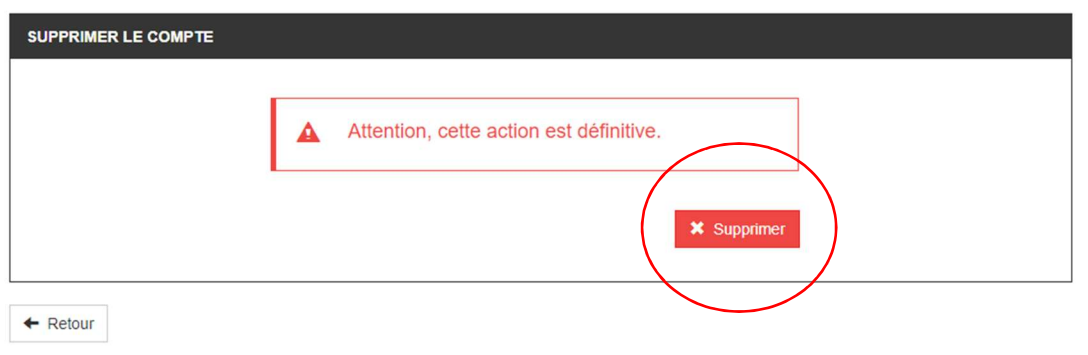

# CRÉATION D'UN COMPTE LOGIZONE – NOUVEAU MEMBRE

5. Maintenant, cliquez sur connexion à nouveau, et cliquez sur « Nouvel utilisateur, me créer un compte.

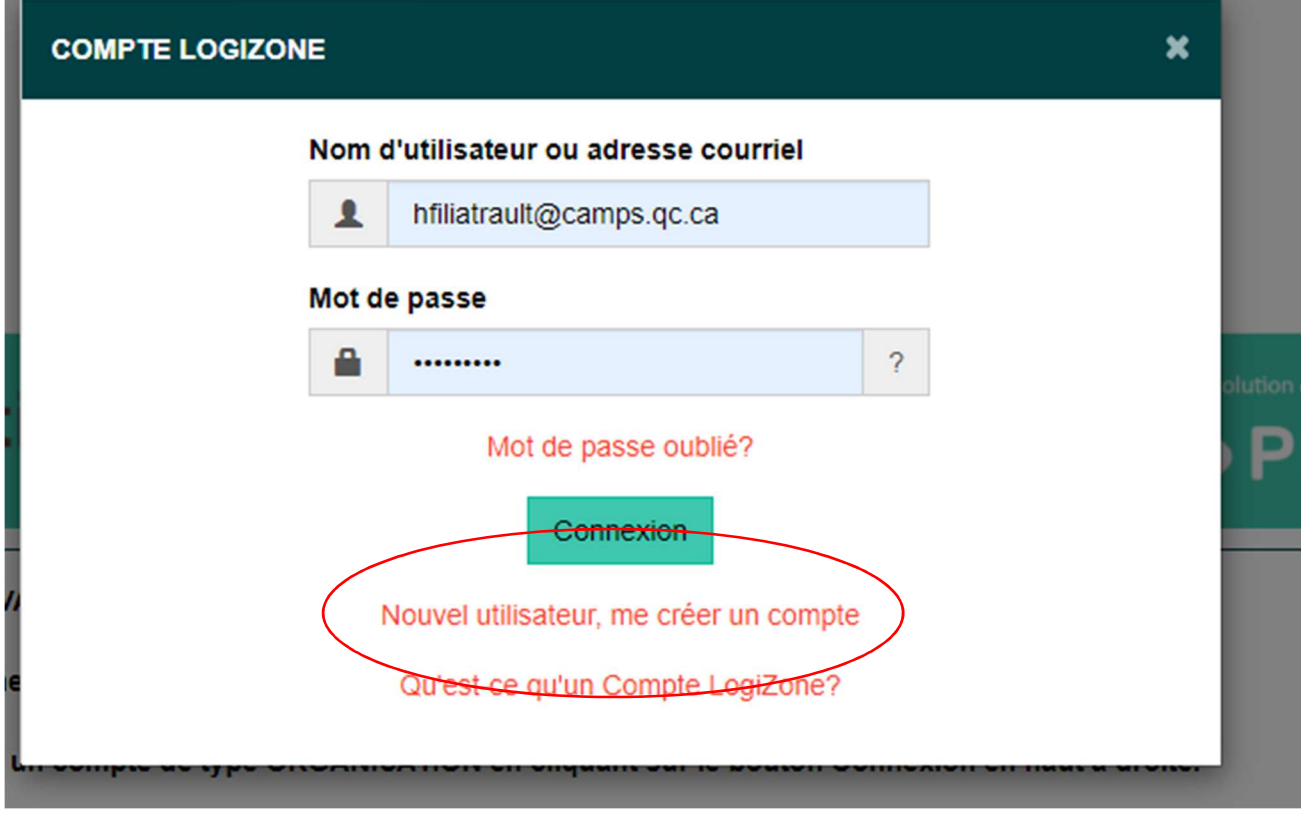

6. Ensuite, en haut, en bleu-vert apparaît 2 boutons. « Particulier » et « Organisation ». Cliquez sur le bouton « Organisation » ! Il ne faut pas choisir « Particulier ».

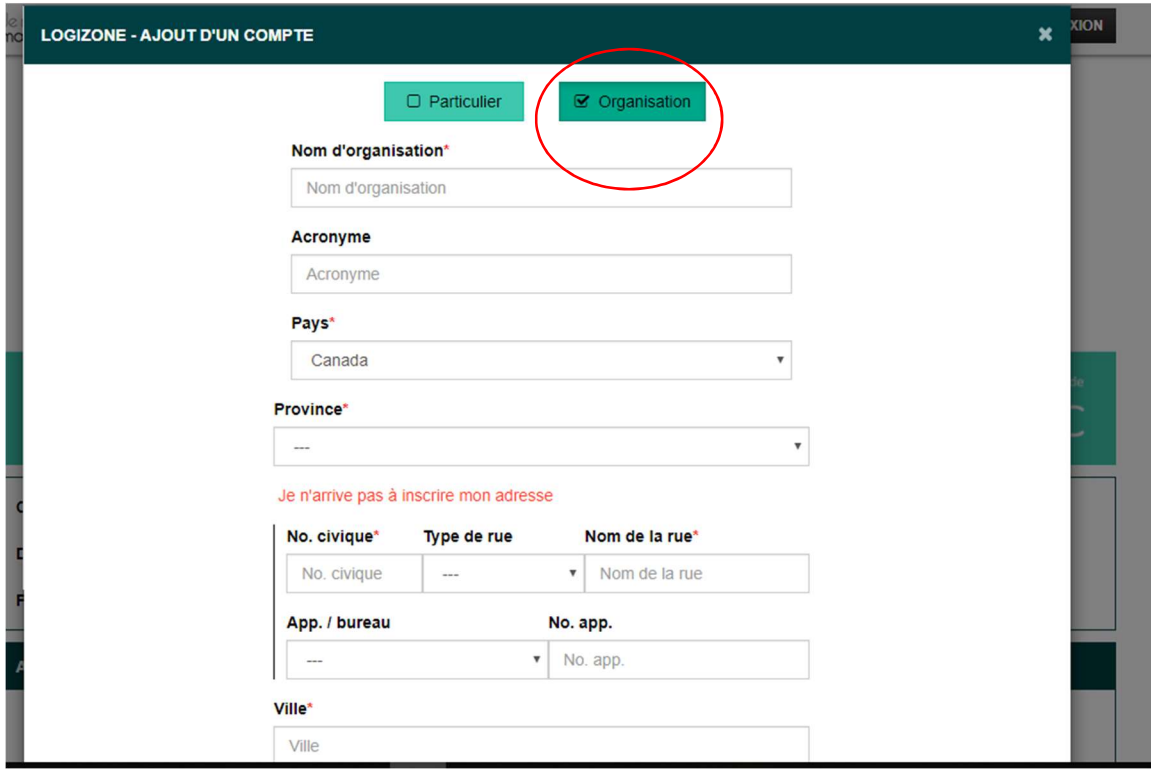

- 7. Remplissez ensuite toutes les informations marquées d'une étoile rouge (obligatoire) de votre camp.
- 8. Inscrivez 2 fois votre adresse courriel et deux fois votre mot de passe dans le carré « Identifiant de connexion » au bas de la page.
- 9. Cliquez ensuite sur le bouton « sauvegarder » dans le coin droit au bas de la page.

Vous avez maintenant un compte de type Organisation et tout devrait être fonctionnel !

- 10. Il faut maintenant créer le profil de la personne en charge de la certification dans votre camp.
- 11. Remplissez donc toutes les informations obligatoires sur la personne responsable de la certification. (Directrice générale, Coordonnateur, etc. Peu importe qui s'en occupe dans votre organisation)
- 12. Une fois le profil de la personne complété, vous êtes maintenant prêt à répondre aux questions du formulaire !
- 13. Recliquez sur le lien envoyé www.jeminscrismaintenant.com/campsquebec pour revenir à la page du début.

# RENOUVELLEMENT DE VOTRE ADHÉSION – CAMP CERTIFIÉ

- 14. Si le nom de votre camp est écrit en haut à droite au lieu du bouton « connexion », c'est que vous êtes bel et bien connecté avec un compte organisation!
- 15. Avant de débuter, assurez-vous que les informations dans votre profil sont toujours valides si vous ne venez pas tout juste de le créer.
- 16. Sélectionner ensuite l'activité « Renouvellement 2020-2021 membres certifiés »

#### QUESTION #1 DU RENOUVELLEMENT -

17. Sélectionner ensuite votre nombre de jours/ usagers pour la période du  $1<sup>er</sup>$  octobre 2019 au 30 septembre 2020.

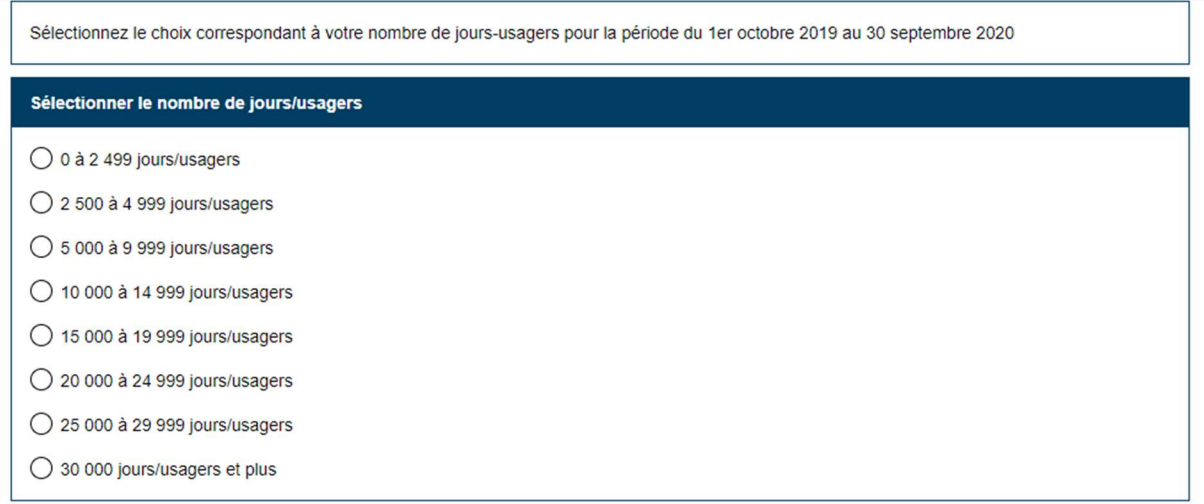

Sous les différents échelons, vous allez voir l'explication de comment calculer votre nombre total de jours-usagers si vous n'êtes pas familier avec le processus. Merci de lire attentivement ces explications pour s'assurer que vous n'oubliez rien.

18. Cliquez ensuite sur « Suivant » au bas de la page.

## QUESTION #2 DU RENOUVELLEMENT

- 19. Sélectionner chacun des programmes offerts dans votre camp parmi les 6 programmes officiels de l'Association des camps du Québec pour lesquels vous souhaitez être représenté (promotion, représentation, etc.)
- 20. Dans la colonne « Qté », inscrivez le nombre de fois que vous opérez ce programme. (Voir les exemples mentionnés dans l'encadré plus haut.)

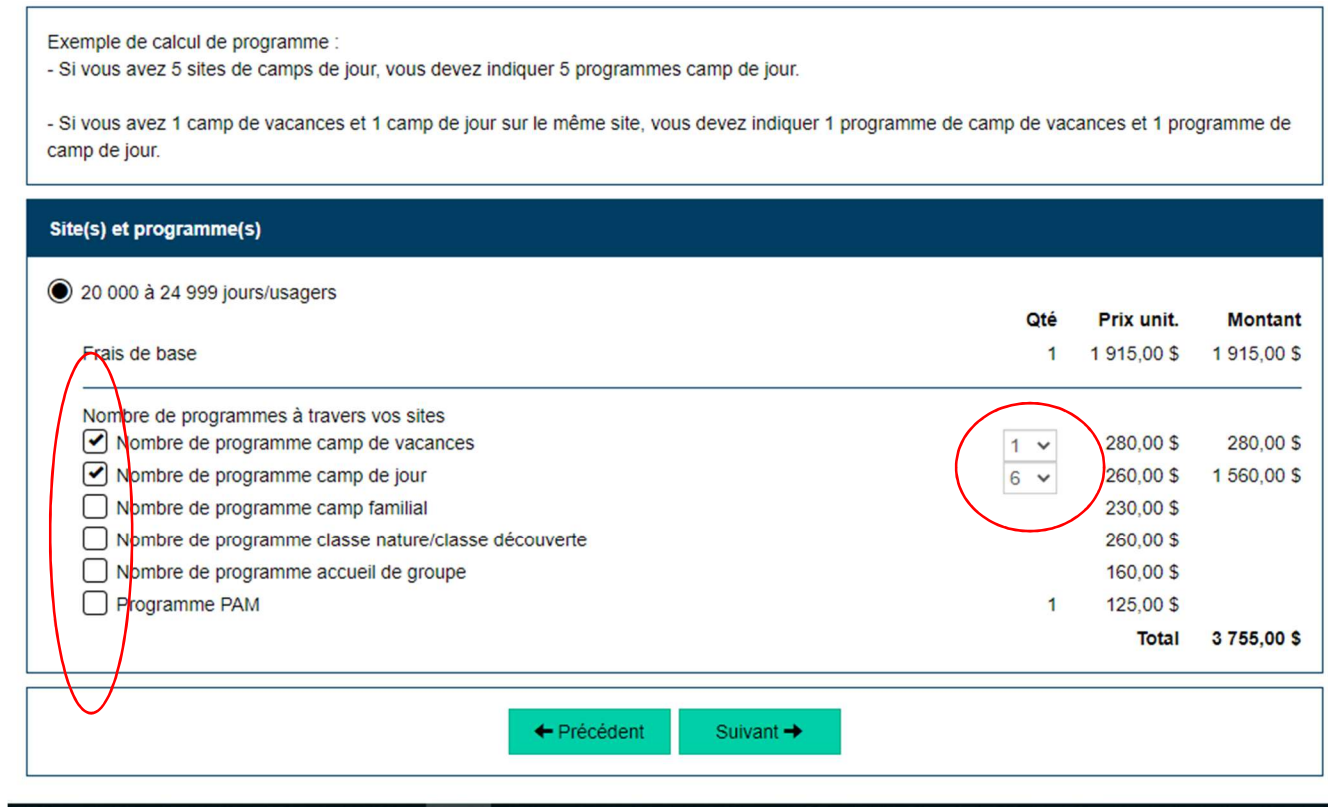

21. Cliquez ensuite sur « Suivant »

# QUESTION #3 DU RENOUVELLEMENT

22. Cochez ensuite le nom de la personne responsable de la certification (que vous avez créé plus tôt), et cliquez sur suivant. Si aucun nom ne s'affiche, créer simplement le profil d'une personne en cliquant sur « Ajouter le responsable de la certification ».

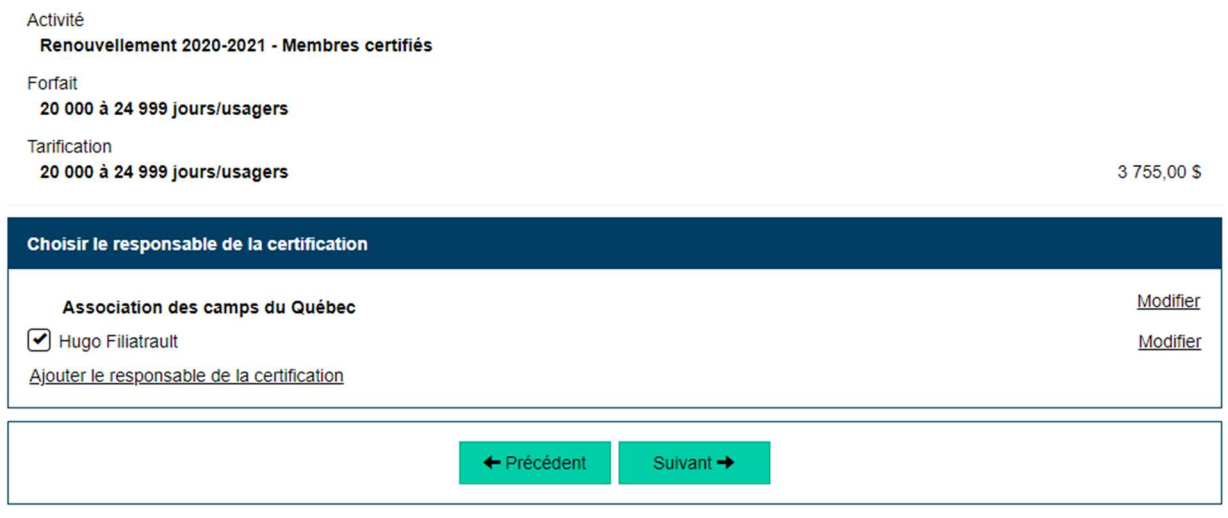

# QUESTION #4 DU RENOUVELLEMENT

23. Cochez chacune des cases et inscrivez votre nom dans la case vide.

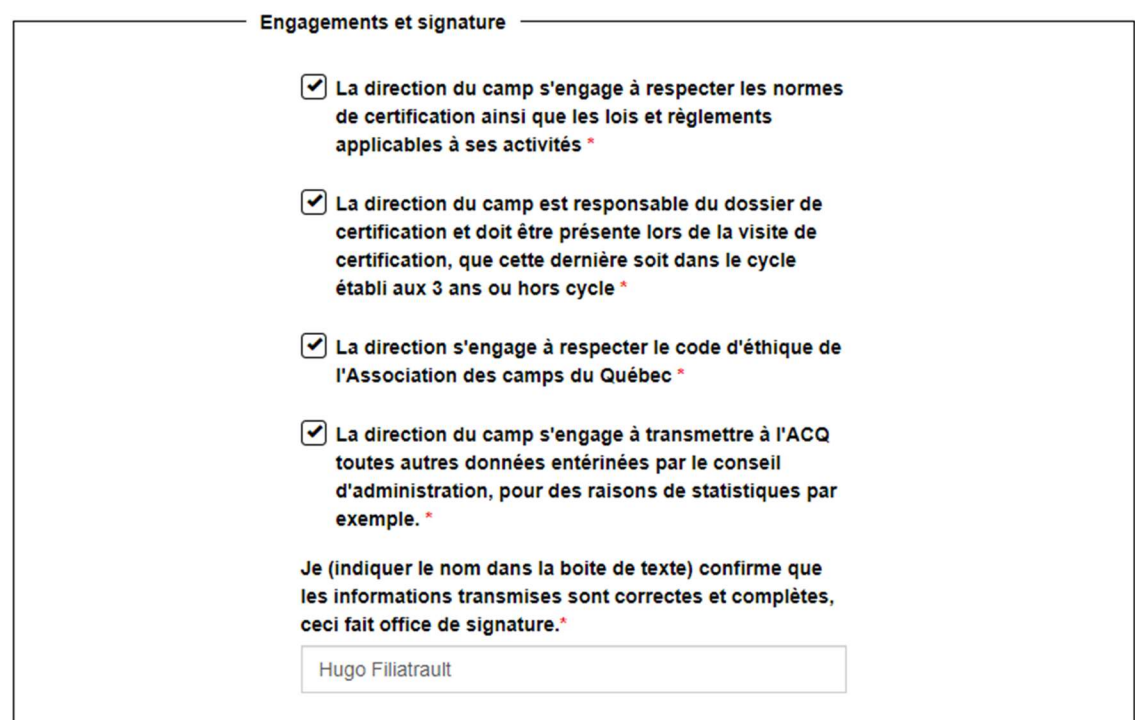

# QUESTION #5 DU RENOUVELLEMENT

24. Écrivez-nous ensuite combien de site d'opération avez-vous.

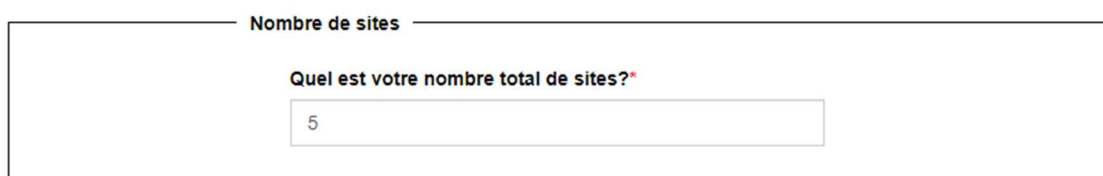

# QUESTION #6 DU RENOUVELLEMENT

25. Cliquez sur « Oui » pour chaque programme auquel vous cotisez, et inscrivez le nombre de jours-usagers correspondant à ce programme spécifiquement dans la case qui apparait dessus. IMPORTANT : Cliquez « Non » sur les programmes que vous n'offrez pas.

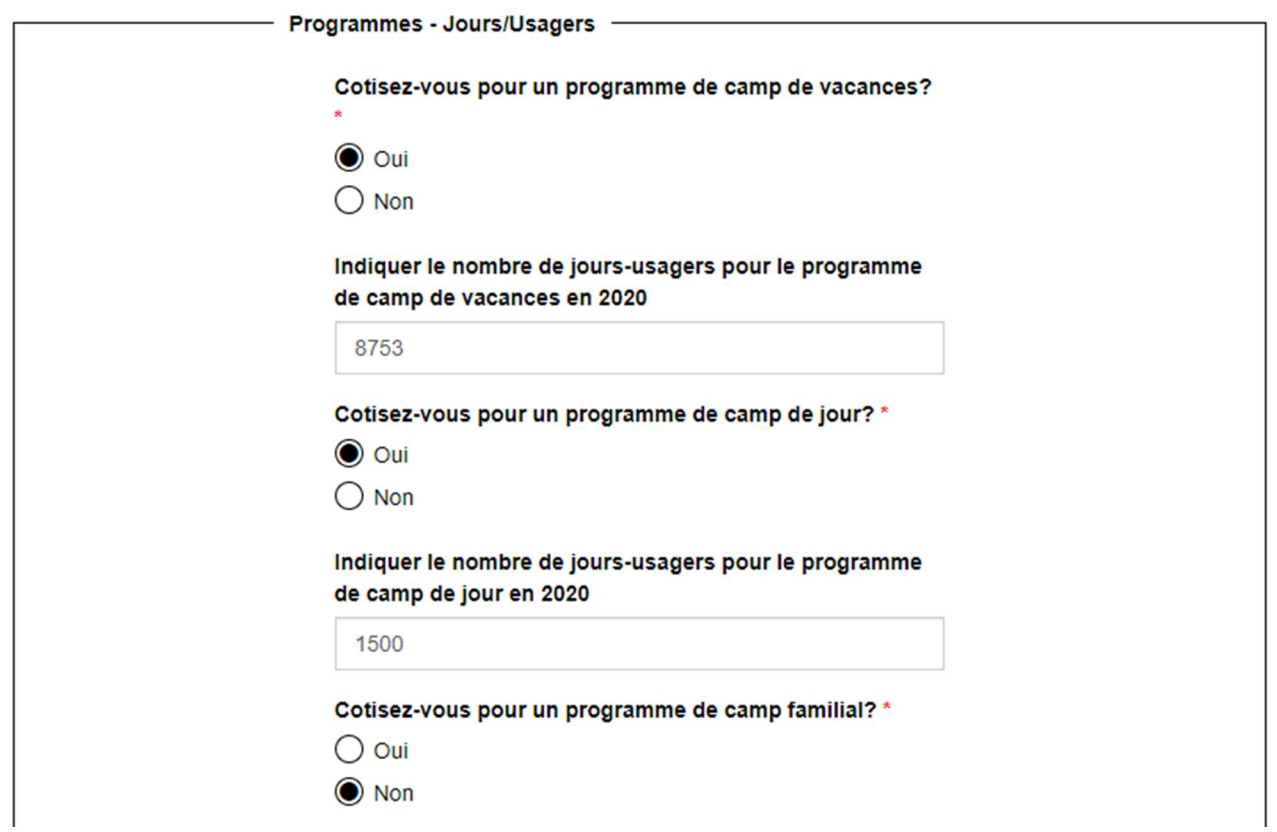

# QUESTION #7 DU RENOUVELLEMENT

26. Inscrivez-nous ici les deux personnes de votre organisation qui auront le droit de vote au moment de notre Assemblée Générale Annuelle de novembre prochain, ainsi que les courriels de ces deux personnes.

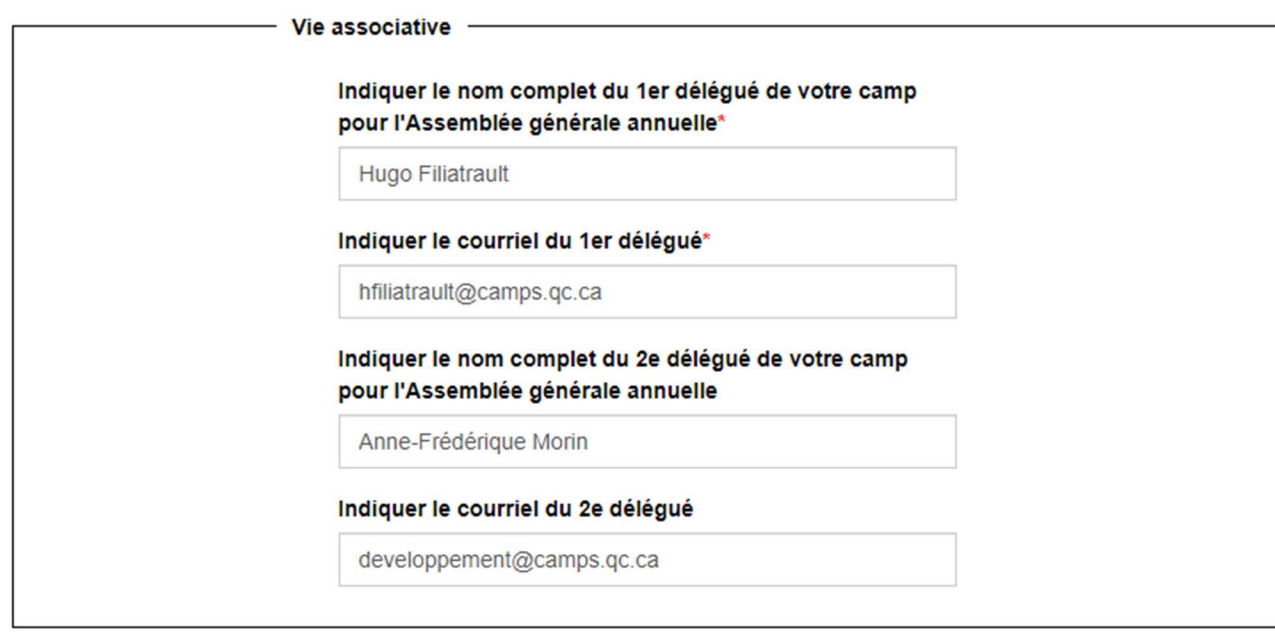

#### QUESTION #8 DU RENOUVELLEMENT

27. Nous vous demandons maintenant 3 questions en lien avec vos coordonnées en cas d'urgence.

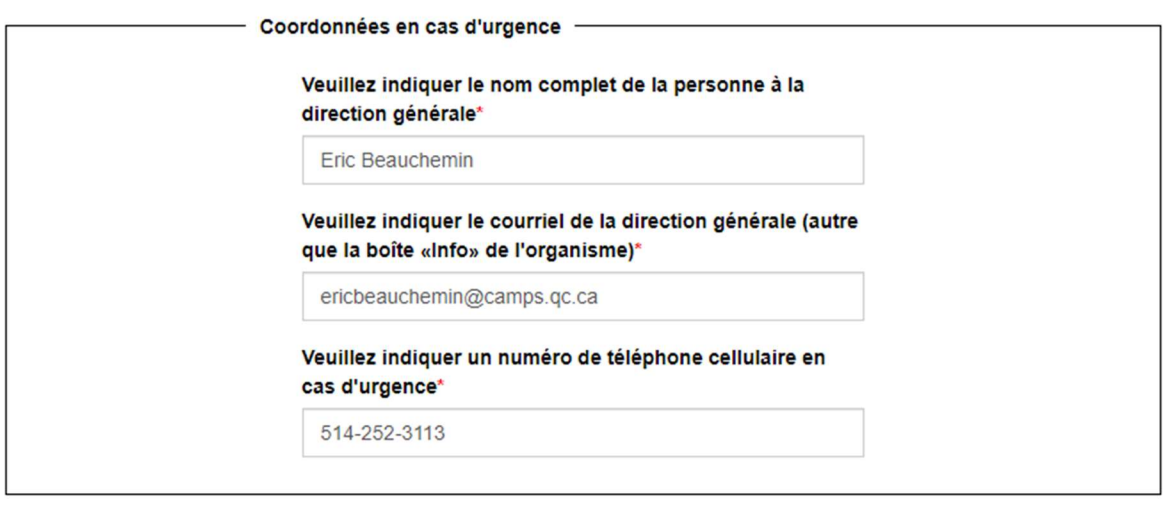

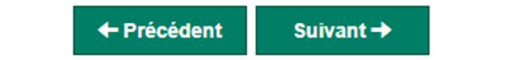

N.B Évidemment, tel que mentionné, ce numéro sera utilisé SEULEMENT en cas d'urgence. Par exemple : si nous devons vous rejoindre rapidement (pour un sondage en lien avec une aide financière importante) et que nous ne réussissons pas à vous rejoindre. Nous communiquerons toujours avec vous via courriel avant et tenterons de vous rejoindre avec le numéro du camp en premier lieu.

# QUESTION #9 DU RENOUVELLEMENT

Vous allez ensuite avoir un résumé de tout ce que vous avez écrit et sélectionner dans votre renouvellement.

- 28. Sélectionner ensuite le payeur (vous pouvez sélectionner la personne déjà créée ou alors, ajouter un payeur différent.)
- 29. Cliquez ensuite sur « Compléter » pour soumettre votre formulaire.

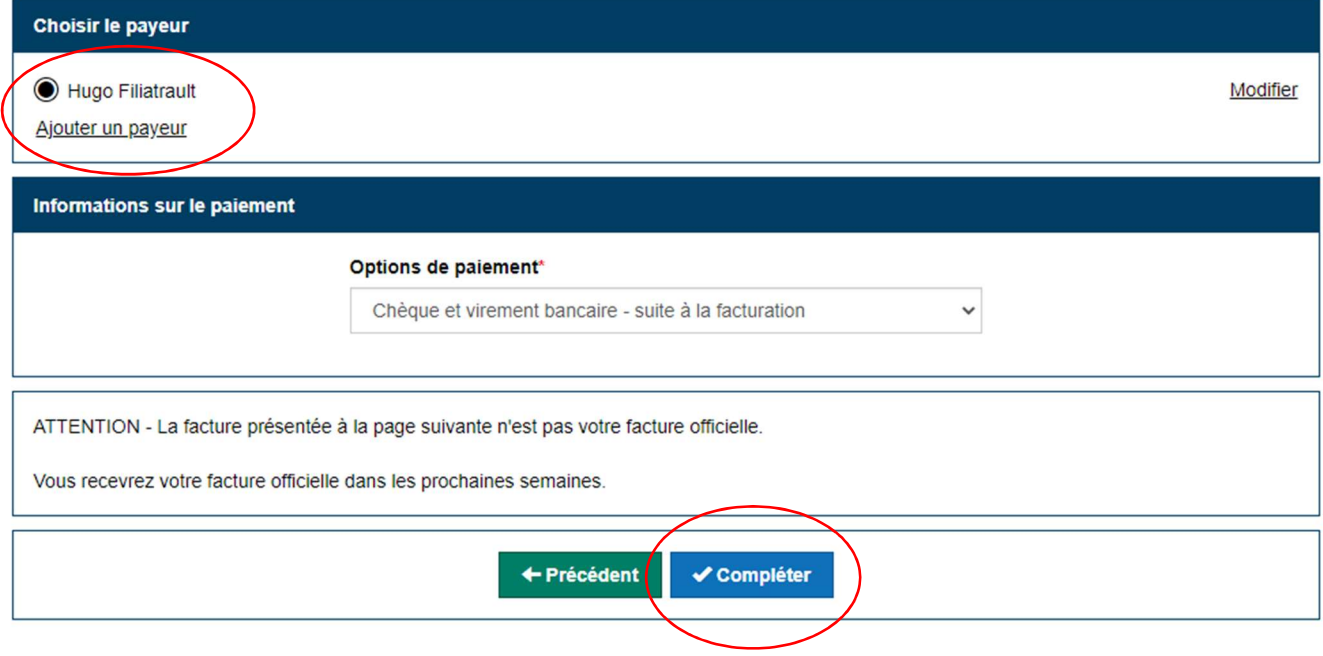

ATTENTION ! Ce qui s'affiche à la page suivante n'est PAS votre facture. Elle vous sera envoyée par courriel dans les jours qui suivent votre renouvellement.

#### Voilà! Vous avez complété votre renouvellement !

Pour toutes questions concernant le processus de renouvellement d'adhésion, contactez :

Hugo Filiatrault, Agent de développement hfiliatrault@camps.qc.ca 514-252-3113

Renouvellement 2020-2021 – Association des camps du Québec